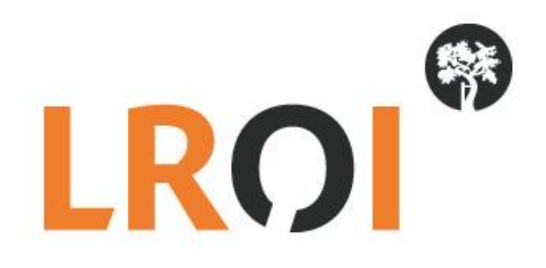

# **Handleiding**

# **LROI PROMs vragenlijsten invoeren**

**Datum: 4 september 2017**

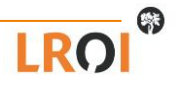

1

# **Invoeren PROMs vragenlijsten**

U meet de PROMs via papieren vragenlijsten en u wilt deze lijsten invoeren in de LROI. In deze handleiding kunt u lezen hoe u dit doet.

- Ga naar de website [www.lroi.nl](http://www.lroi.nl/) en klik op 'Login' (directe link is: [vragenlijst.lroi.nl\)](https://vragenlijst.lroi.nl/) .
- Klik bovenin op 'Inloggen'

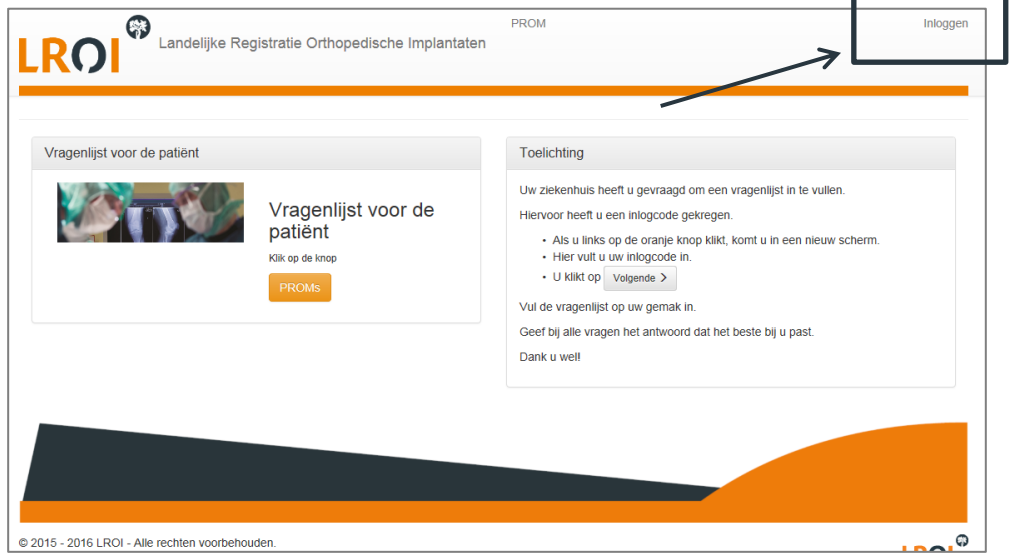

**Afbeelding 1. Inlogscherm PROMs**

Vervolgens komt u terecht in het inlogscherm zoals weergegeven in Afbeelding 2. Vul hier uw inloggegevens in. Uw gebruikersnaam krijgt u van het LROI-bureau, uw wachtwoord dient u zelf aan te maken. Wanneer u voor de eerste keer inlogt klikt u daarom op 'Wachtwoord vergeten'.

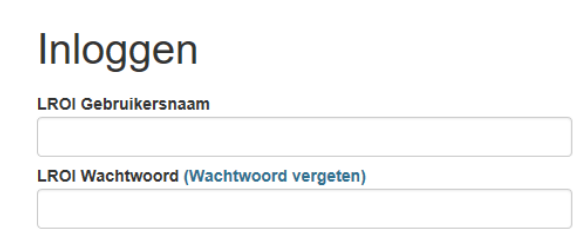

**Afbeelding 2. Inlogscherm LROI PROMs-portaal**

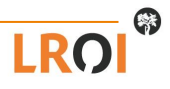

Indien u de eerste keer in de LROI inlogt, of indien u uw wachtwoord bent vergeten, dan kunt u een nieuw wachtwoord aanvragen. Uw gebruikersnaam krijgt u van het LROI-bureau, uw wachtwoord dient u zelf aan te maken. Wanneer u voor de eerste keer inlogt klikt u daarom op 'Wachtwoord vergeten'.

- Klik op 'Wachtwoord vergeten'. U komt terecht in het scherm zoals weergegeven in Afbeelding 3. Vul uw ziekenhuis e-mailadres en klik het vakje 'Ik ben geen robot' aan (om de actie te verifiëren). Er verschijnt een opdracht die u moet voltooien om aan te tonen dat u deze actie handmatig voltooid (zie Afbeelding 3 voor een voorbeeld). Bij voltooien van de opdracht klikt u op 'Verifiëren' en vervolgens op 'Versturen'.
- U ontvangt een e-mailbericht met daarin een link. Klik op deze link en verander uw wachtwoord. Daarna kunt u inloggen met uw gebruikersnaam (dus niet meer met uw e-mailadres) en uw nieuw aangemaakte wachtwoord.

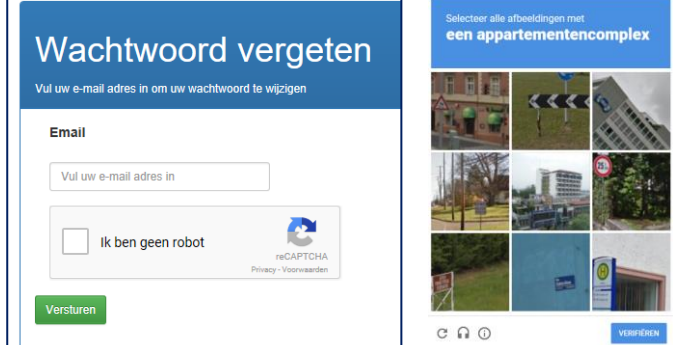

**Afbeelding 3. Nieuw wachtwoord aanvragen**

```
U ziet onderstaand scherm.
```
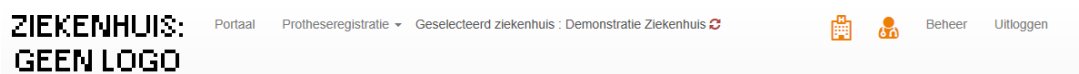

## Proms: Demonstratie Ziekenhuis

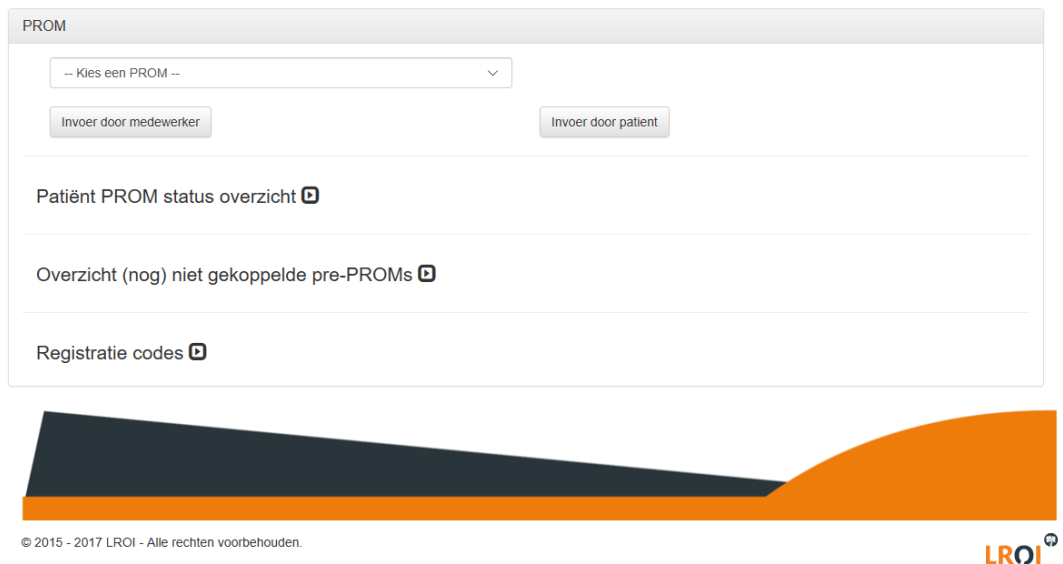

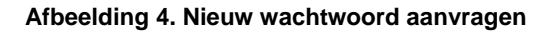

- Om PROMs in te voeren volgt u de volgende stappen (Afbeelding 5):
	- o Selecteer een PROM. U kunt kiezen tussen het gewricht (heup, knie, schouder) en het meetmoment (pre-operatief (PRE) of post-operatief (POST)).
	- o Klik op 'Invoer door medewerker'

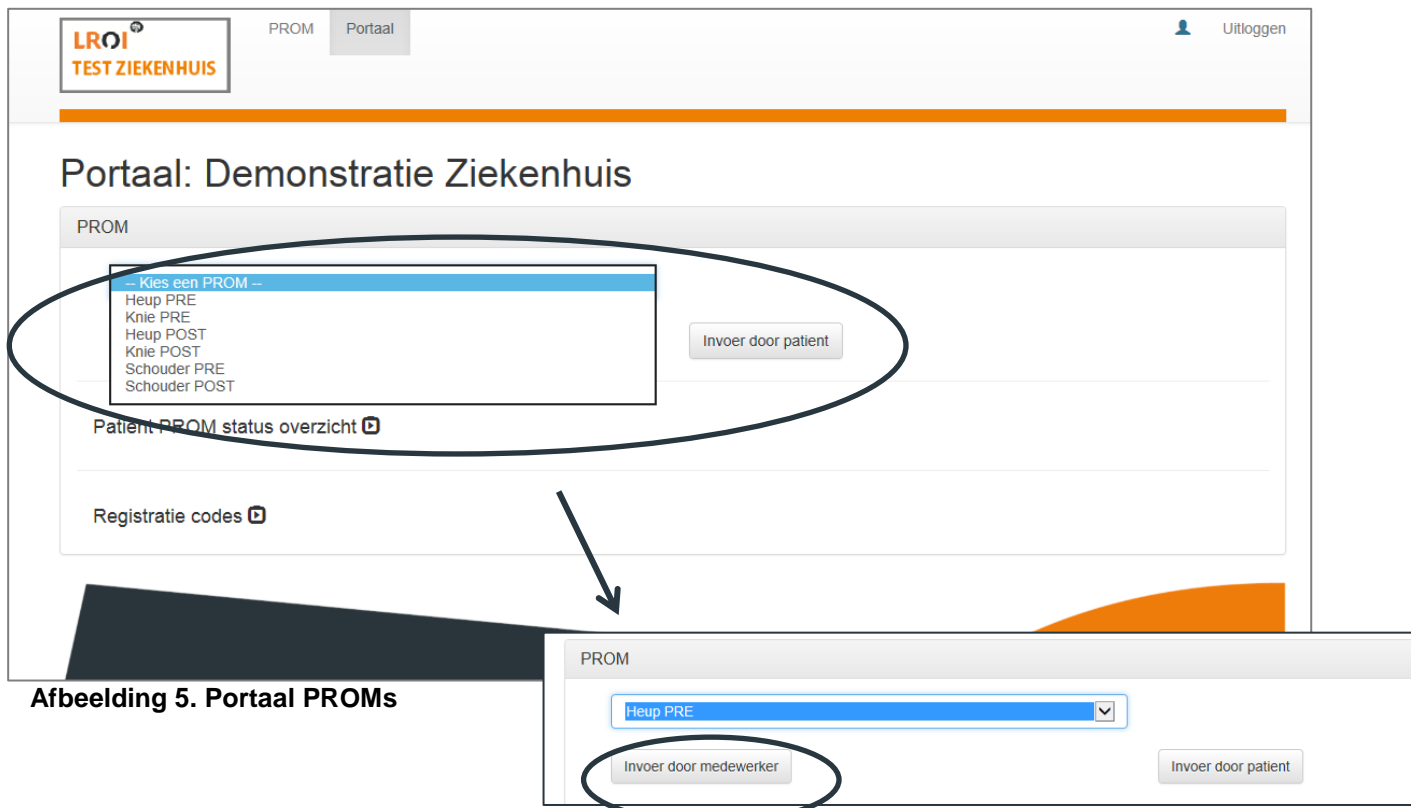

• Vul vervolgens de complete vragenlijst in (Afbeelding 6).

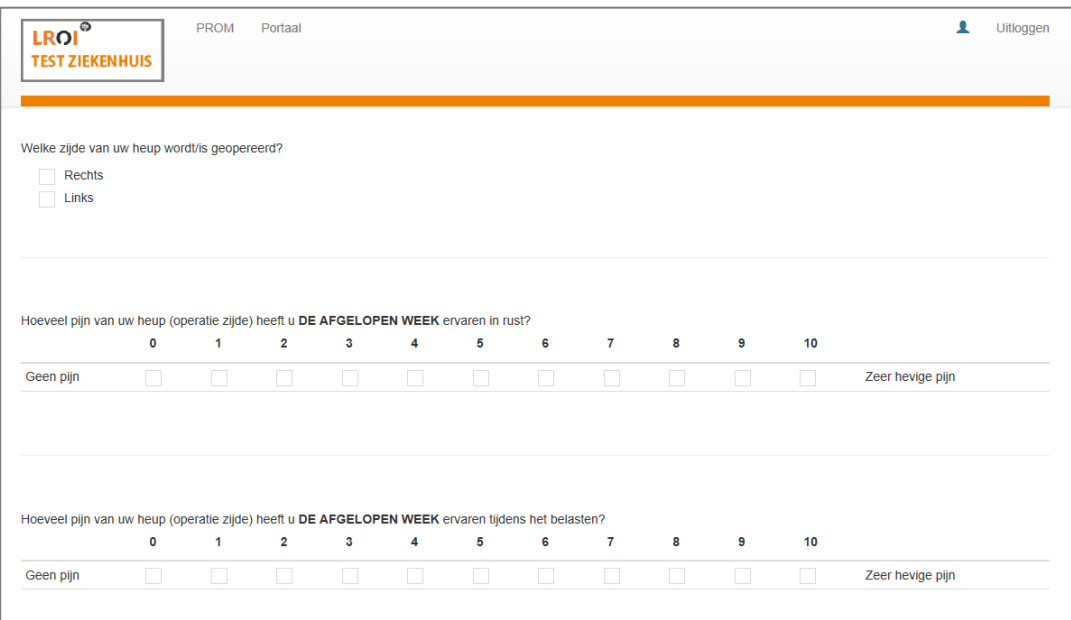

**Afbeelding 6. PROMs vragenlijst 'Invoer door medewerker'**

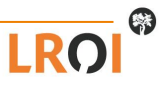

- Bij de vraag 'Wat is uw e-mailadres?' kunt het vakje selecteren 'Ik heb geen e-mailadres.
- Klik onderaan op 'Indienen' (Afbeelding 7).

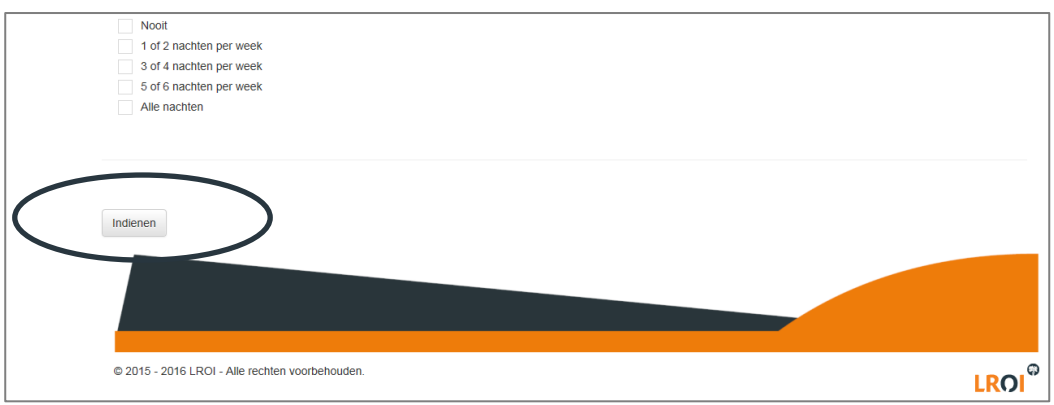

#### **Afbeelding 7. Indienen vragenlijst**

• Daarna is de vragenlijst verstuurd en komt u weer terug in het portaal. U kunt nu de volgende vragenlijst invullen.

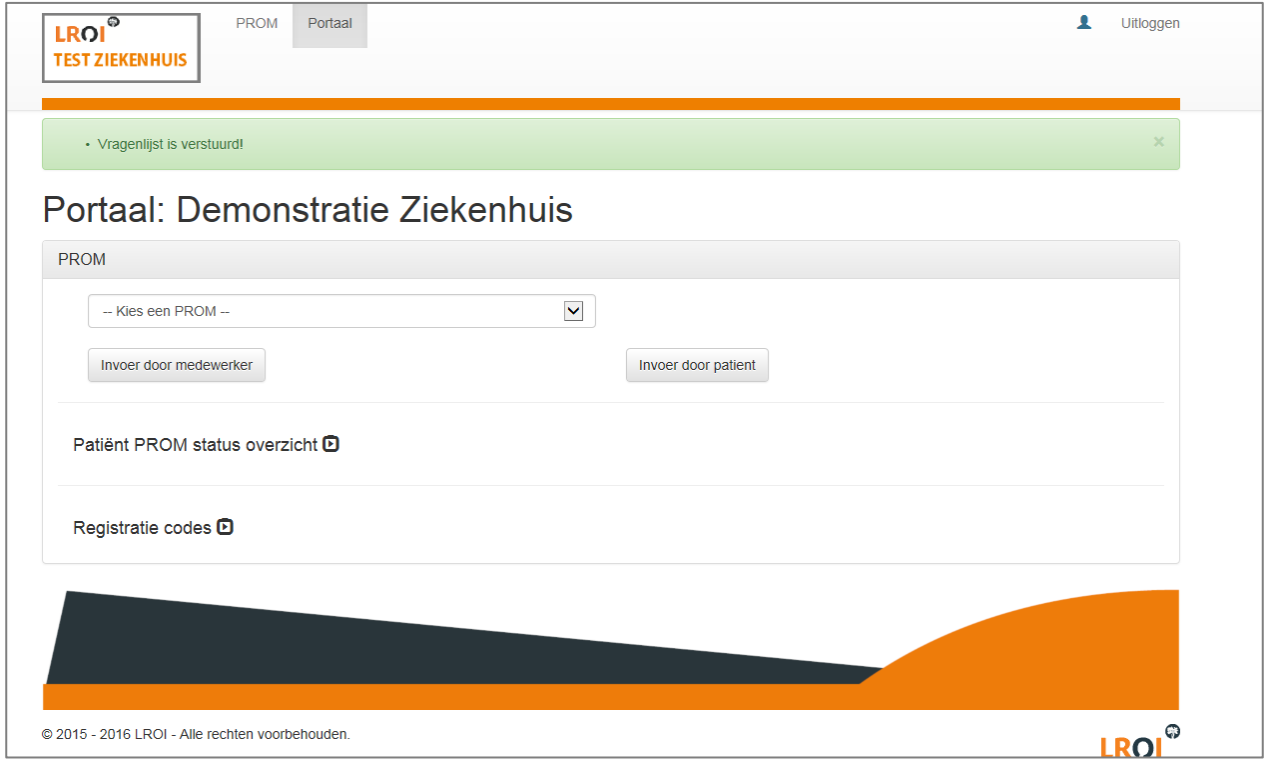

**Afbeelding 8. Vragenlijst verstuurd.**

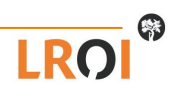

- Een patiënt die aan een vervolgmeting toe is, kunt u terugvinden in het Status overzicht
	- **o** Klik op het symbool
	- o De patiënten die aan een vervolgmeting toe zijn kunt u hier terugvinden.
	- o Indien u een PROM van een van deze patiënten wilt invoeren, klikt u op het patiëntnummer en vervolgens opnieuw op 'Invoer door medewerker.
	- o U kunt ook een patiënt opzoeken door op de trechter (naast patiëntnummer) te klikken.
	- o Indien gewenst maakt u een Export naar Excel.

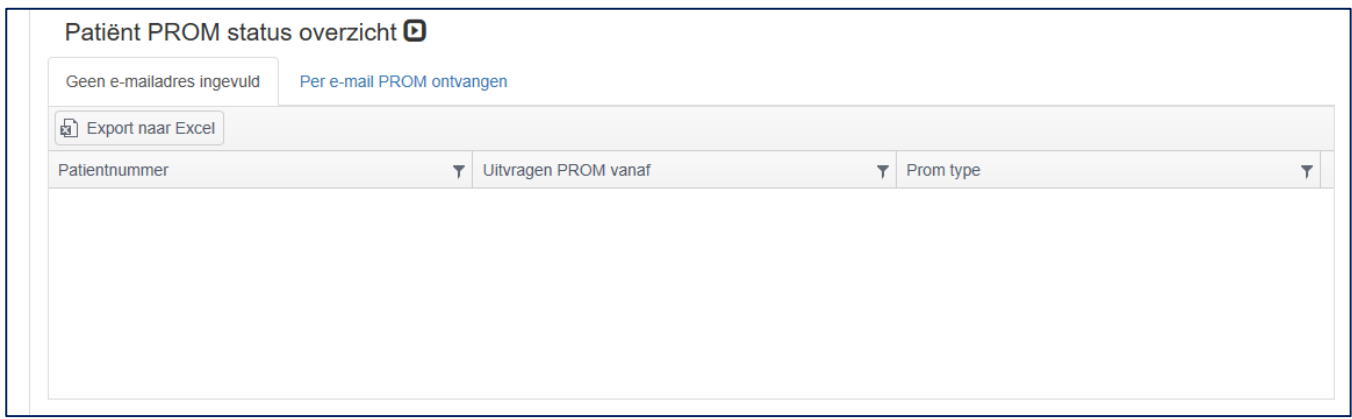

### **Afbeelding 8. Patiënt PROM status overzicht.**

Door bovenin op Portaal te klikken, komt u automatisch terug in uw portaal.

### **Waar dient u nog rekening mee te houden?**

Er zijn nog enkele belangrijke punten waar u rekening mee dient te houden:

• Zorg dat de patiënt bij de pre-operatieve meting het correcte patiëntnummer invoert. Dit moet identiek zijn aan het nummer dat u gebruikt voor de operatie records van de LROI.

Heeft u nog vragen over het gebruik van de LROI-Portaal PROMs, dan kunt u contact opnemen met het LROIbureau via *lroi@orthopeden.org* of via 073-7003420. Indien u een account wilt aanvragen, dan kunt u ons een email sturen.

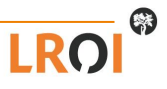